## 視窗 2000/XP 安裝 NewcamUSBKey 順序錯誤, 致產生錯誤之裝置[列

## 印支援]之更新步驟

您可先以更新驅動程式之方法修正它(詳見另文),若仍無法修正,可試試下文所 提之方法。

## 更新安裝驅動程式步驟如下

1. 移除世新系統程式,叫出裝置管理員,此時您可能見到如下圖之裝置, [通用序列匯排控制器]之[USB 列印支援]

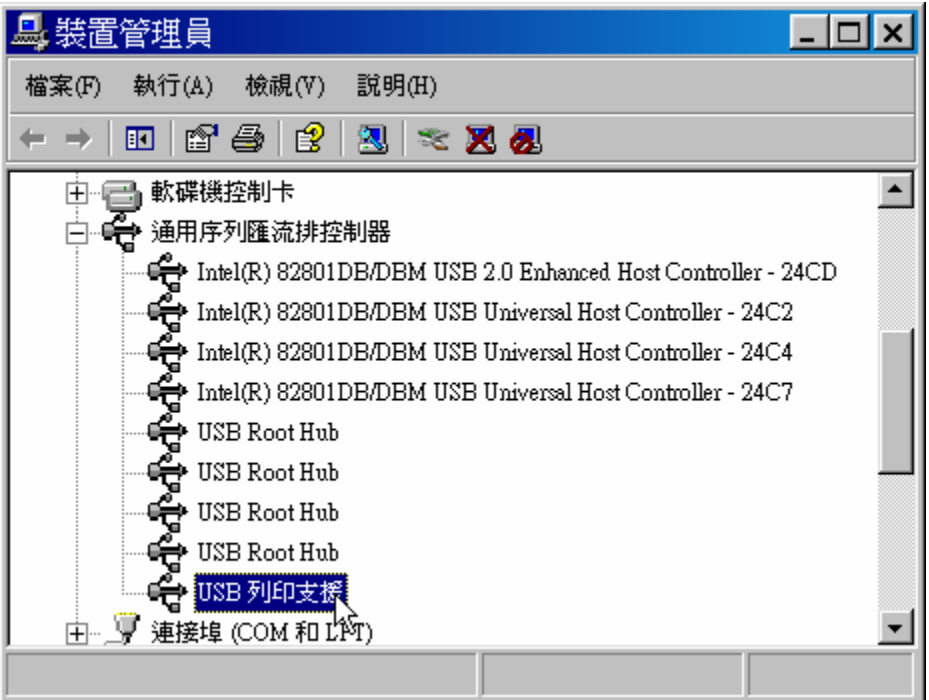

或[其他裝置]之[IEEE-1284 Controller]

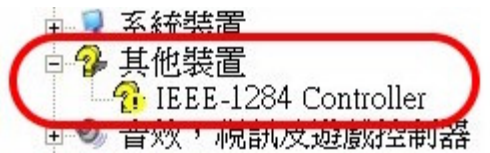

2. 滑鼠右鍵點選[USB 列印支援] 或[IEEE-1284 Controller], 並選擇[解除安 裝],

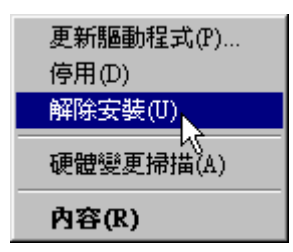

若您無法確定試哪一個裝置,可拔除後再插入 NewcamUSBKey,並觀察裝 置管理員視窗之哪一個裝置消失又出現就是了。

- 3. 拔除 USB 裝置,並重新開機。
- 4.
	- (1)重新開機並進入視窗後, (2)重新安裝世新系統程式, (3) 並在安裝完成後插入 USB Key, (4)執行世新程式。
- 5. 若上述"移除安裝"之方法仍無效,可試附錄之移除註冊資料方法。

附錄: 刪除視窗系統之世新 USBKey 之註冊資料方法

- 1. [開始功能表]選[執行],並打入"REGEDIT"使執行。
- 2. 視窗系統叫出"登錄編輯程式"
- 3. [HKEY\_LOCAL\_MACHINE]->[SYSTEM]->[CurrentControlSet]-> [Enum]->[USB] 您將可見到註冊鍵 [Vid\_067b&Pid\_2305], 將此鍵 [Vid\_067b&Pid\_2305] 全部刪除,見下圖

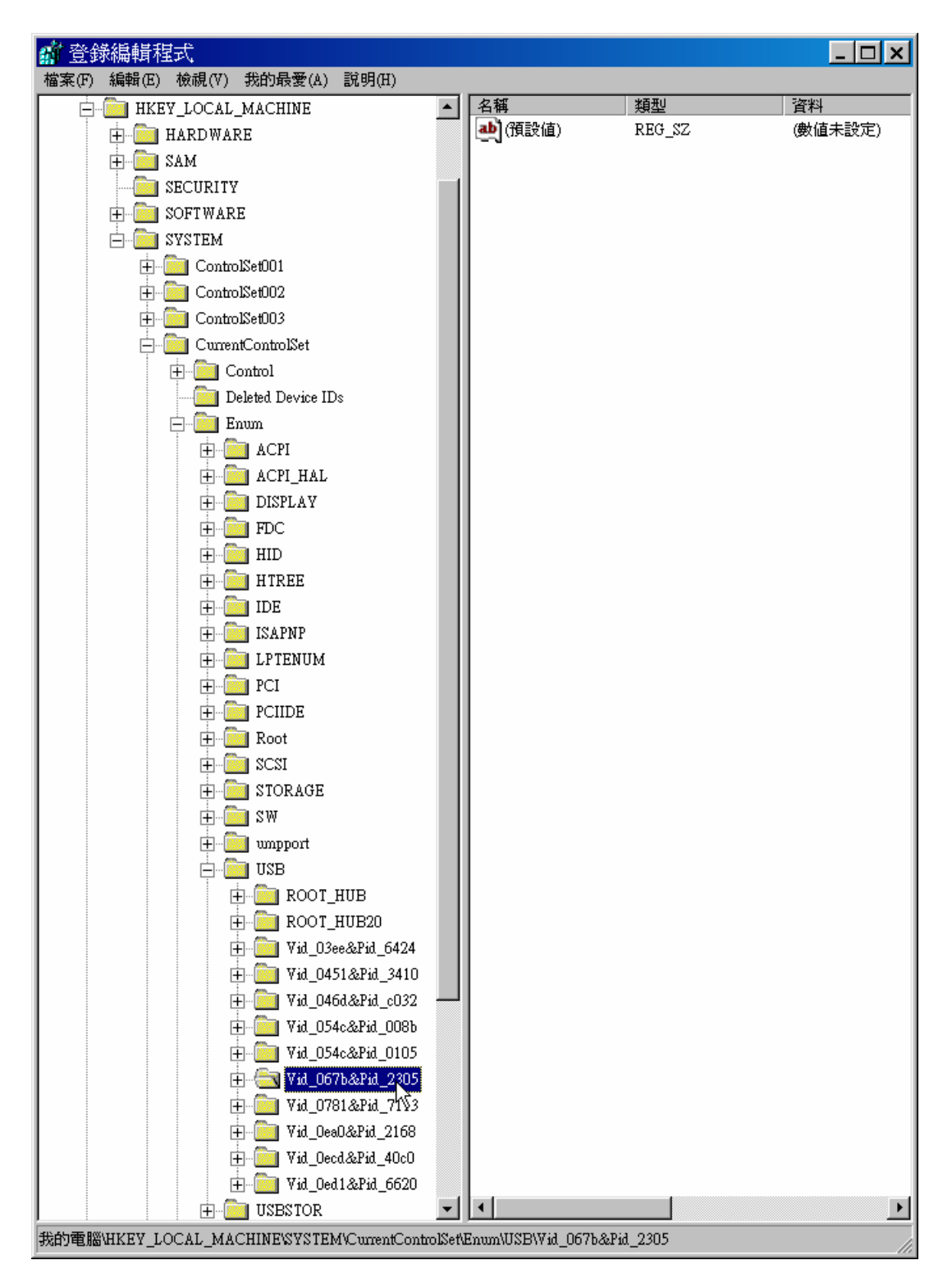

- 4. 同樣的方法,將 [CurrentControlSet1], [CurrentControlSet2], [CurrentControlSet3]之 註冊鍵 [Vid\_067b&Pid\_2305] 全刪除, [HKEY\_LOCAL\_MACHINE]->[SYSTEM]->[CurrentControlSet1]->[Enum]->[ USB]->[Vid\_067b&Pid\_2305]
- 5. 重新開機, 即可將 NewcamUSBKey 之註冊鍵值全部清除。